# **Instructions for registration to Tutorial 5G-Xcast**

## **CREATE A CFP ACCOUNT**

You will be required to log in on the CFP (Lifelong Learning Center).

Note that, if you already have a CFP account, go to the next step, log in and start the registration.

1. Click on the left option "Create your CFP account", read the steps and click Next.

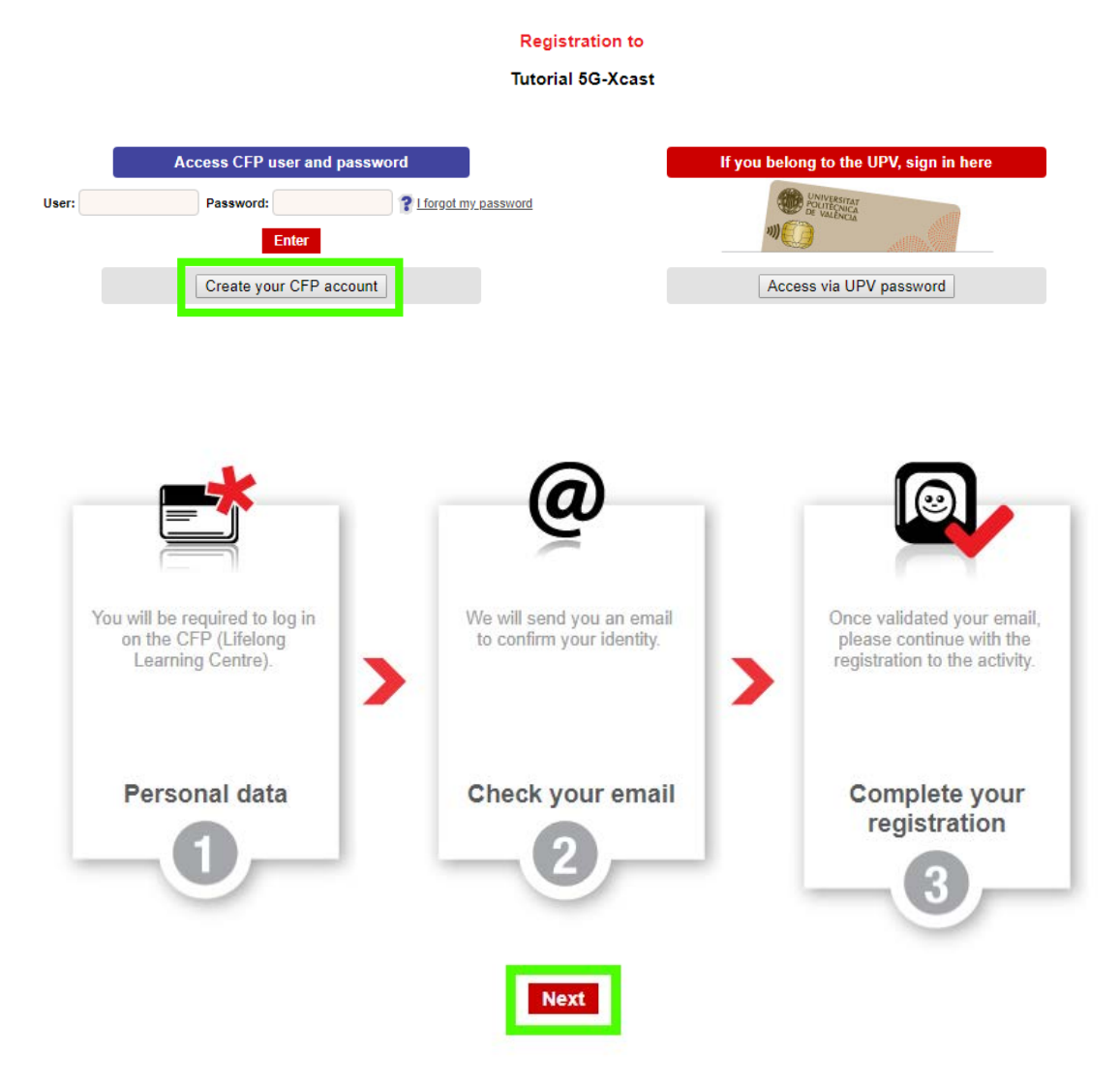

2. Input your personal details:

- Email address
- Email address confirmation
- Login (username)
- ID number type: DNI (Spain), NIE (Spain), passport or identity card (other countries)
- ID number
- First name
- Family name

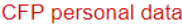

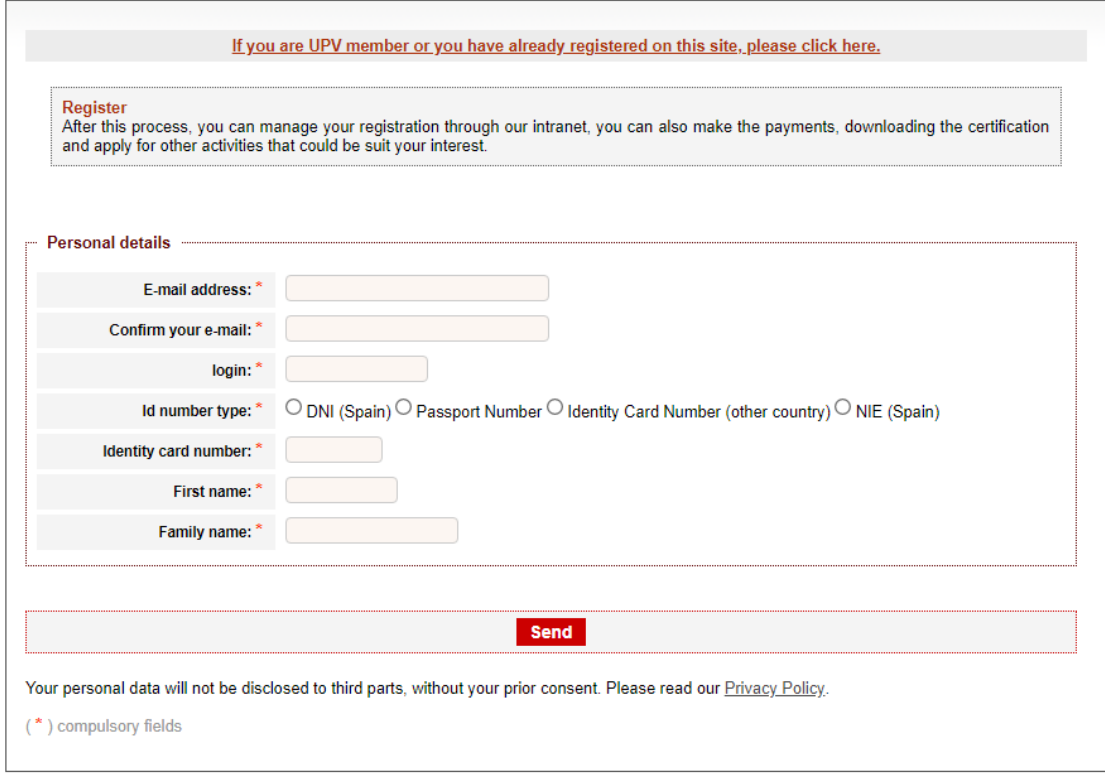

2. We will send you an email to confirm your identity.

3. Once validated your email, please log in and continue with the registration to the activity.

# **START**

To begin with the registration, read the information that appears on the screen and then click "Next".

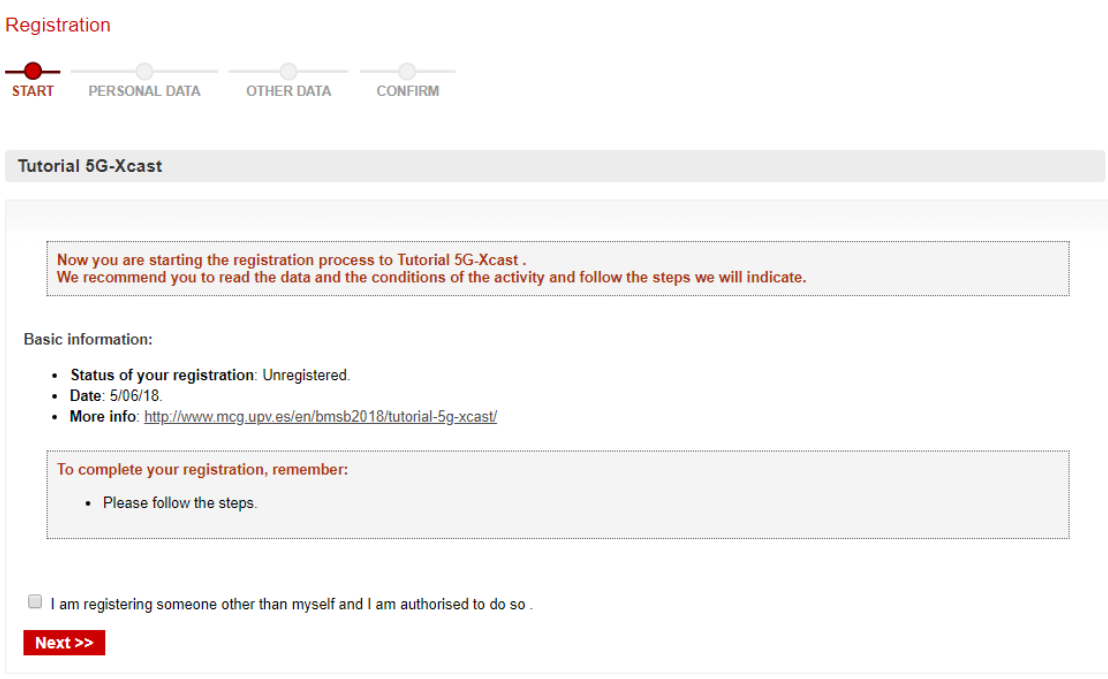

## **PERSONAL DATA**

Please insert/confirm your personal details:

- Identity card number (National Identity Card or Passport) (\*)
- First name (\*)
- Family name (\*)
- Gender
- Email address (\*)

And contact details:

- Street and number
- City
- Post code
- Country (\*)
- Phone number

Please note that (\*) means mandatory information.

#### Registration

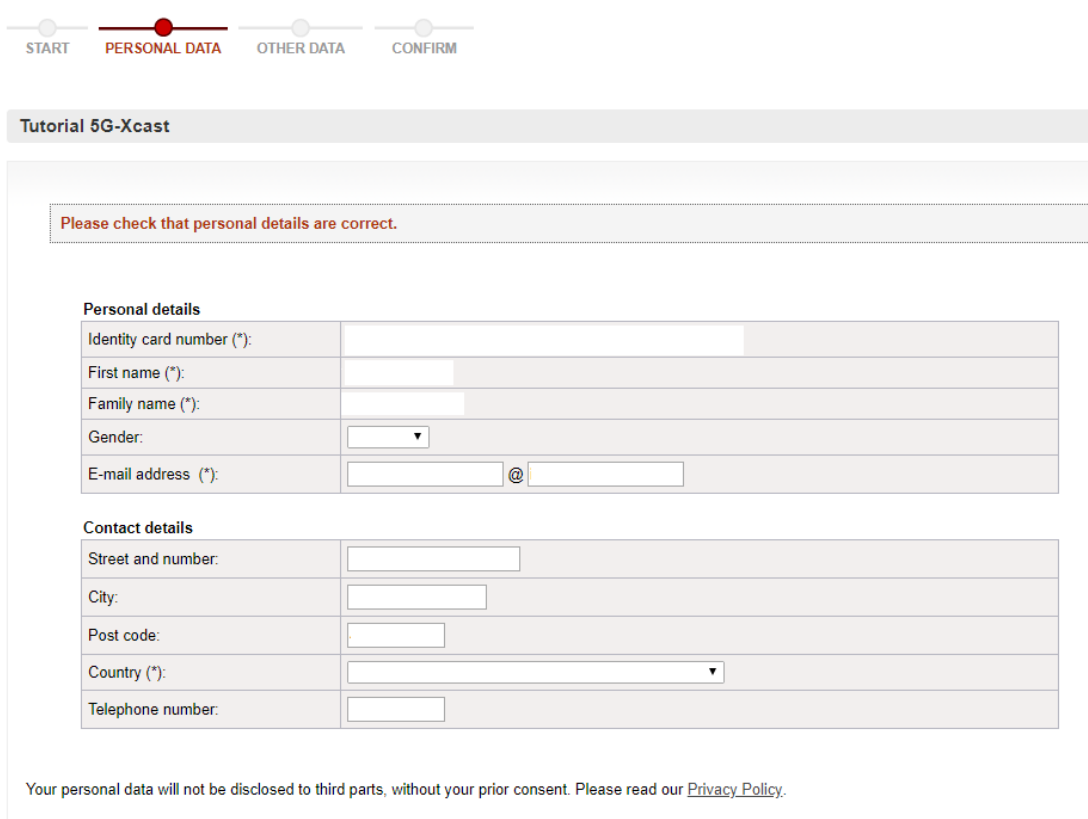

 $Next$ 

## **OTHER DATA**

Please, on this screen, complete the information specified below:

- University/Institution/company name
- Conference's fee:
	- o Registration to the Tutorial(100€) lunch and dinner included
	- o Companion's dinner (35€)
- Will you join the BMSB18 conference?
	- o Yes, I Will
	- o No, I will attend only the tutorial
- Comments and special needs(requirements, special diet):

Then, click on the "Next" button to confirm your registration.

#### Tutorial 5G-Xcast

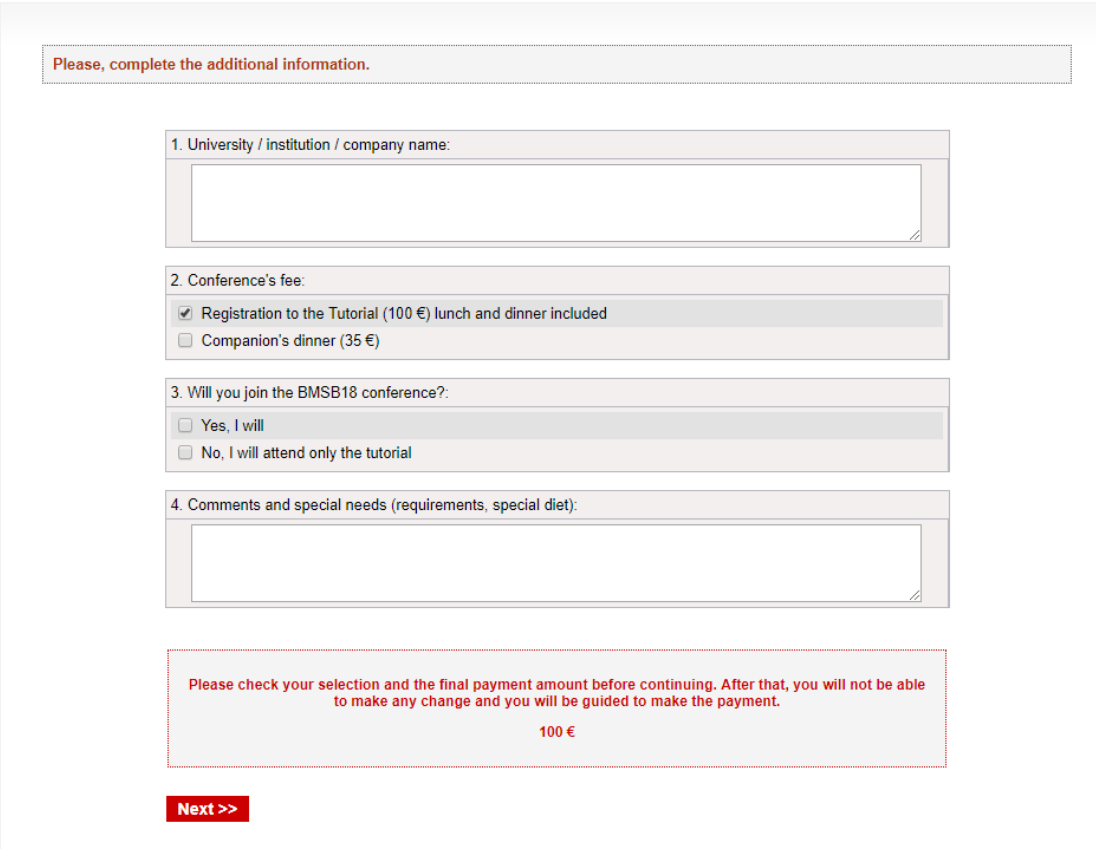

### **CONFIRM**

At this point, your registration has been accepted and you should receive an email from the CFP (congresos@cfp.upv.es), such that:

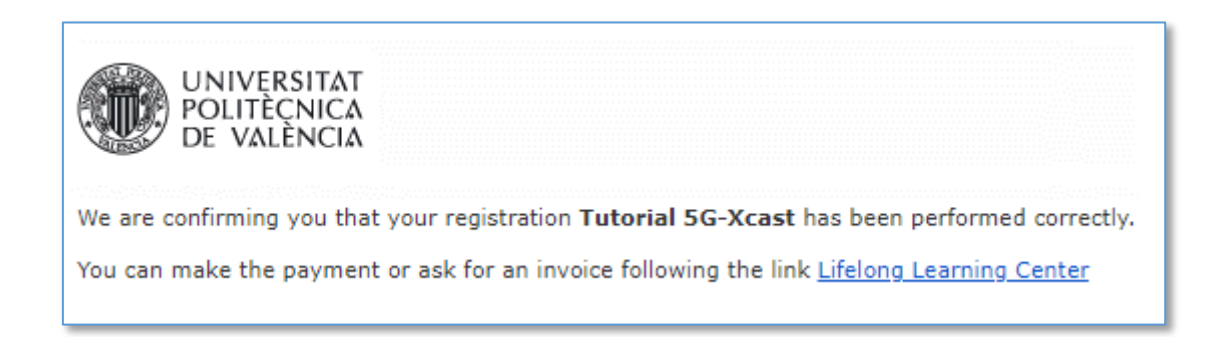

However, your registration has not yet been finalized, please continue the registration process to make the payment, by clicking on "Make the payment".

#### Registration

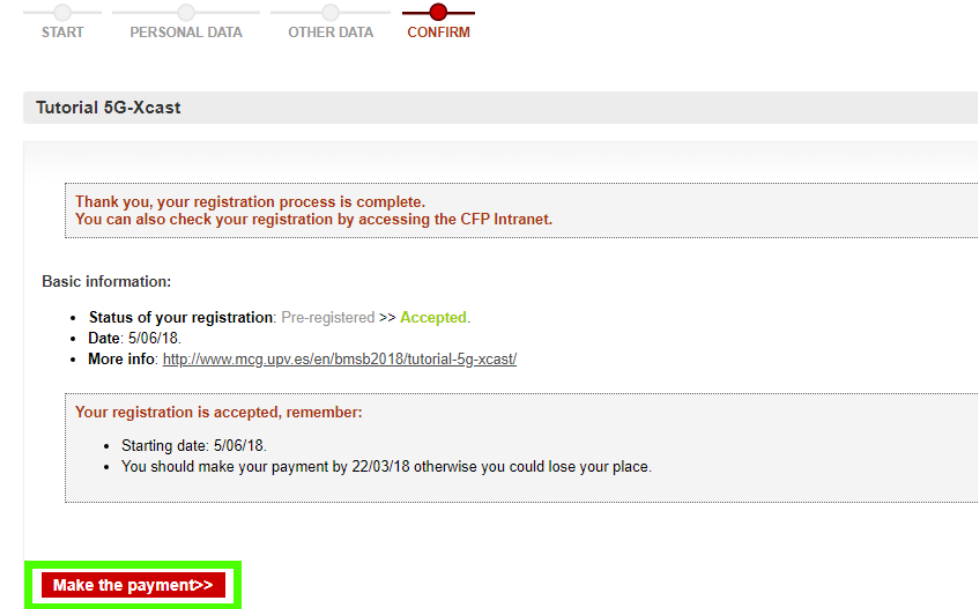

### **MAKE THE PAYMENT**

#### Management of my activities

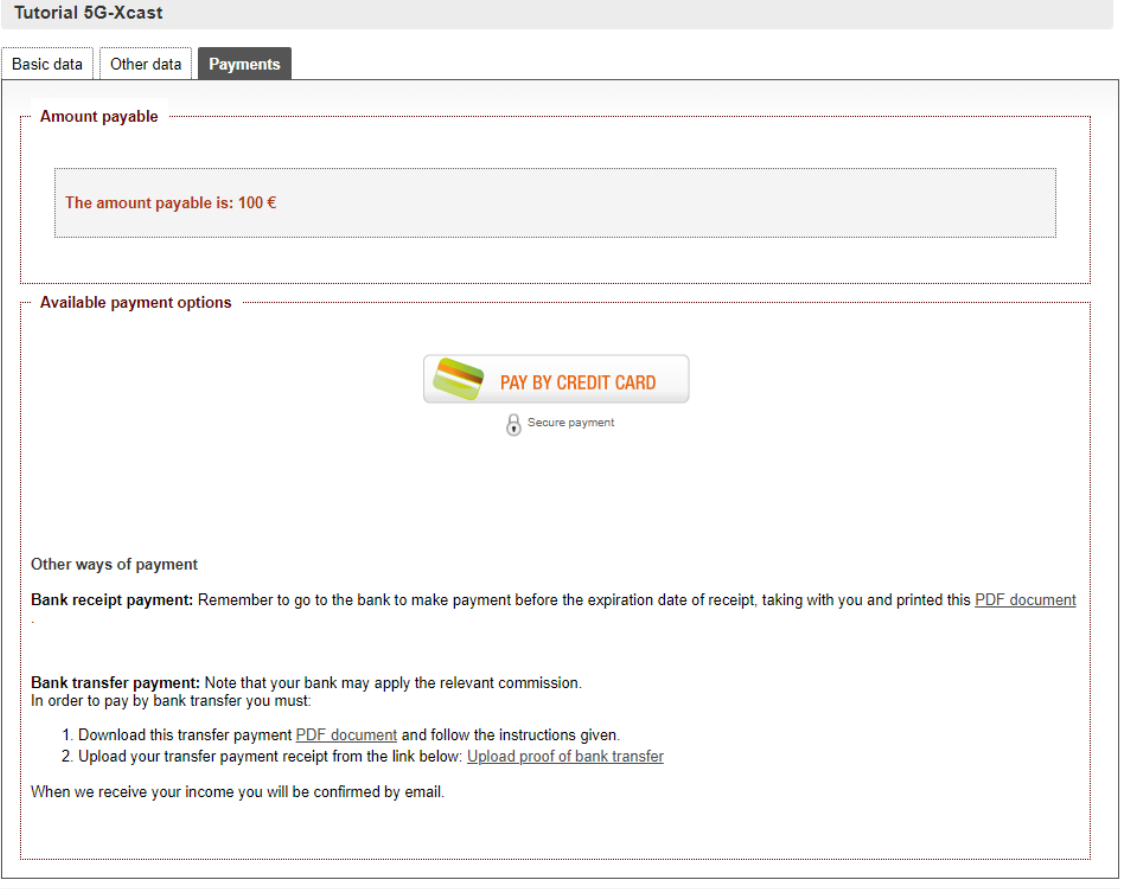

Cancel my registration |

To make the payment, you have the possibility to pay by credit card. For this, click on "Pay By the Credit Card" and go to the payment platform.

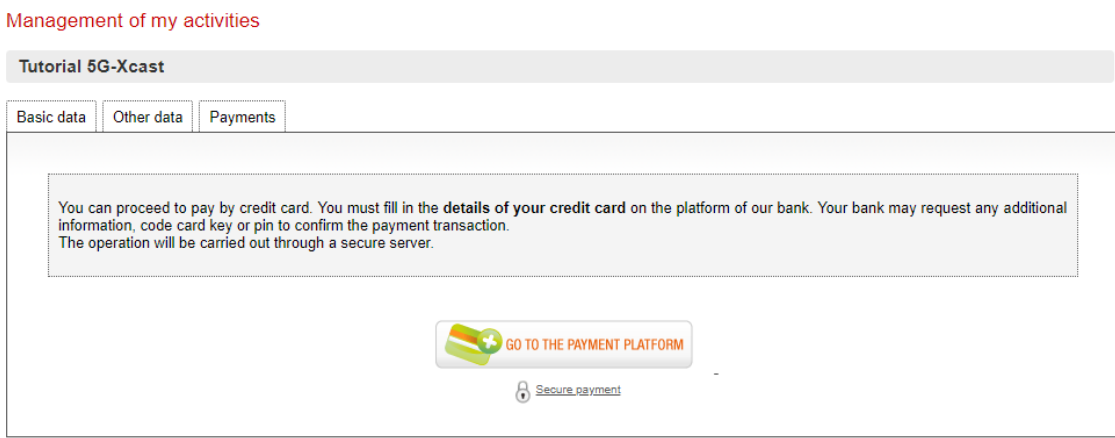

If you prefer, you can also pay by bank transfer or by bank receipt payment.

But, if you do not pay at the time of registration, you must do so before the deadline. To do this, enter your CFP account, go to your "Management of your activities" - "Tutorial 5G-Xcast" and click on the payments tab.

In this tab, you can see the details of the payment and make the payment by credit card or upload the proof of bank transfer.

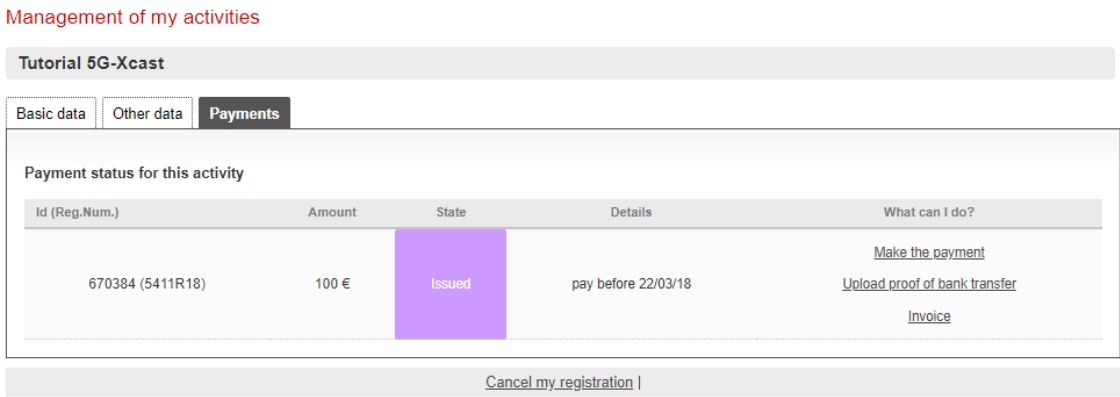

**All the details of your registration will be available in your CFP account, in management of your activities - "Tutorial 5G-Xcast".**

**For any questions or difficulty about this process, please write to congresos@cfp.upv.es and bmsb2018@iteam.upv.es.**